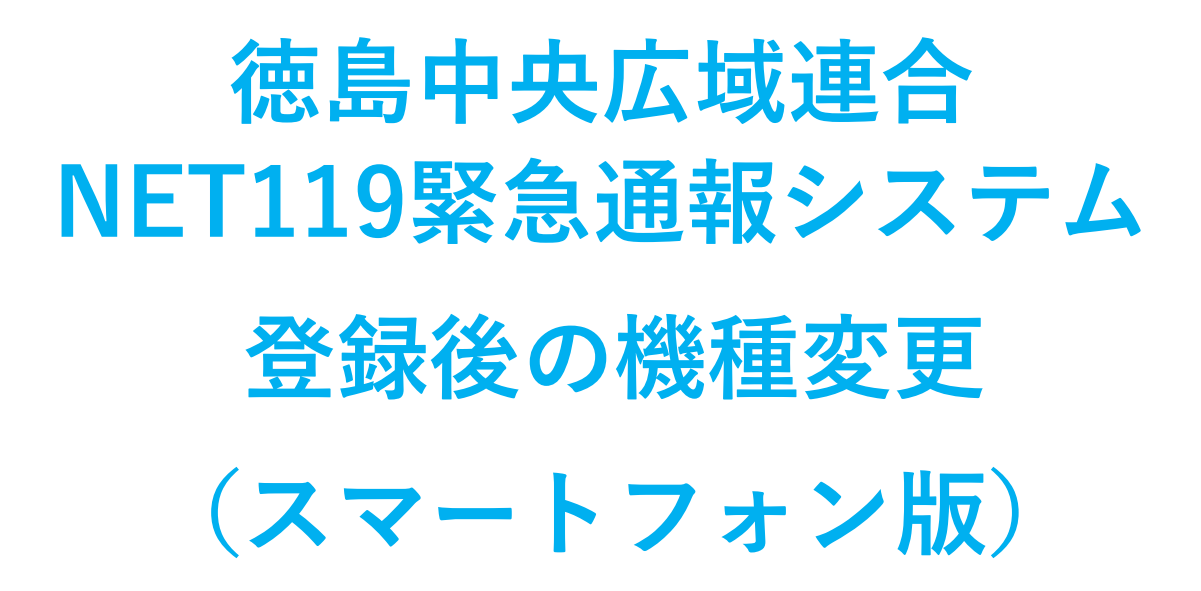

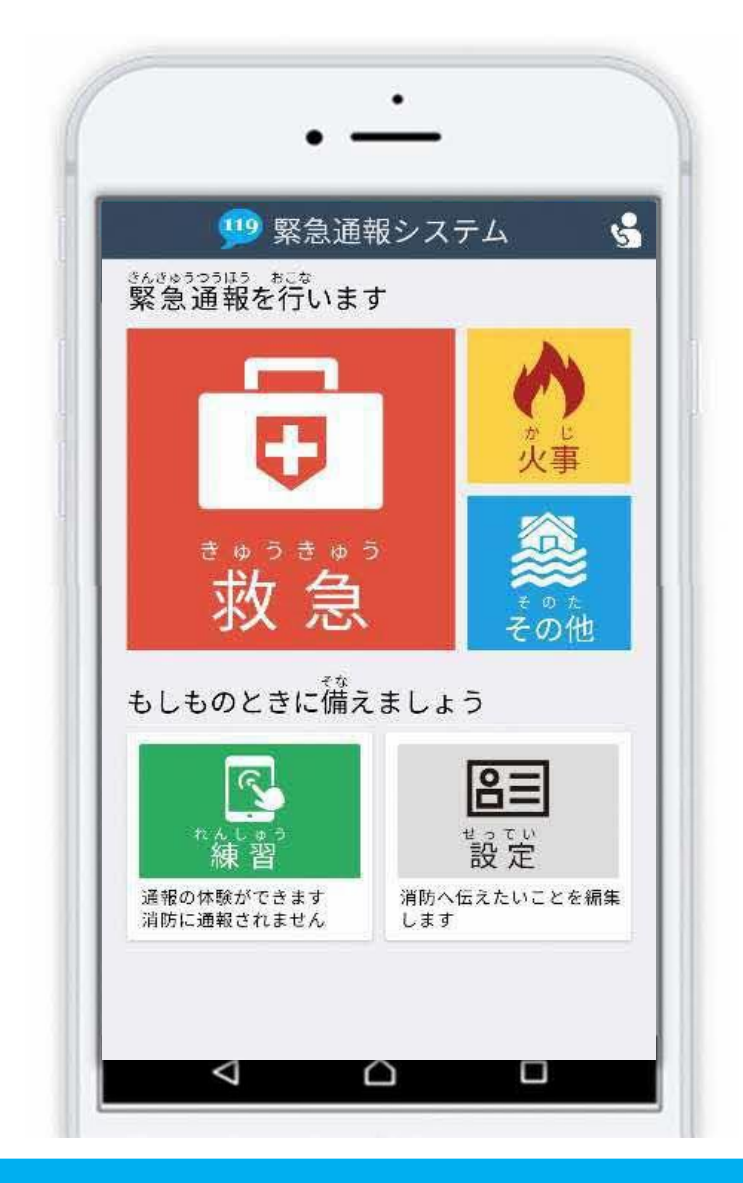

# 1 / 8 **FAX:0883-24-9917 TEL : 0883-26-1195 徳島中央広域連合消防本部 吉野川市鴨島町上下島21 番地1**

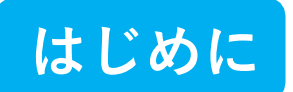

NET119 登録後にスマートフォンを買い替える場合、新しいスマートフォンでも NET119 が 利用できるように手続きが必要です。

ここでは、機種変更した際の NET119 の手続きについて説明しています。

ご自身での手続きが難しい場合は、新しいスマートフォンを持って徳島中央広域連合消防本部 までお越しください。

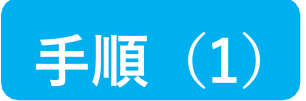

### **買い替える前に機種コードの発⾏⼿続きを⾏います**

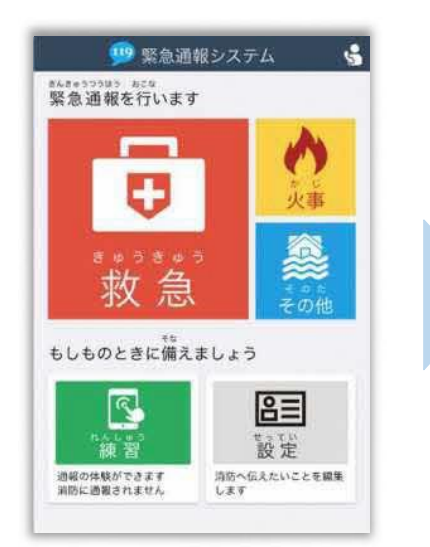

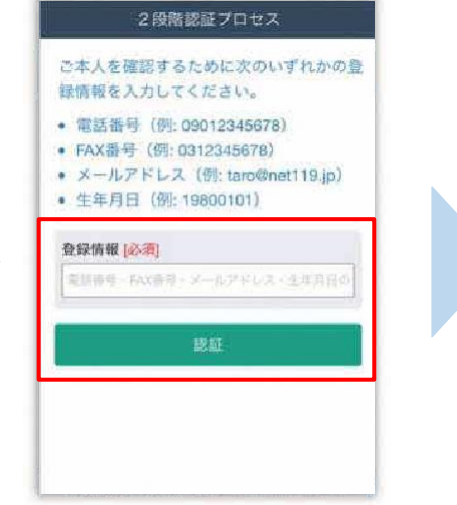

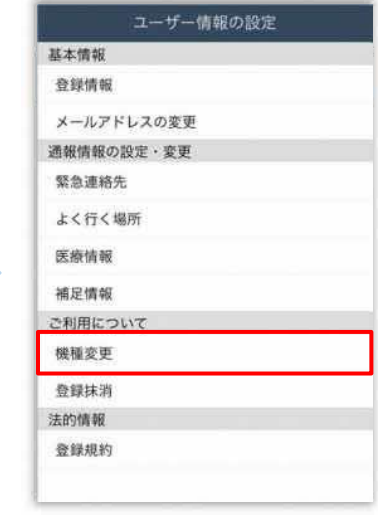

旧スマートフォンのNET119 通報画面にて [設定] を選択 します。

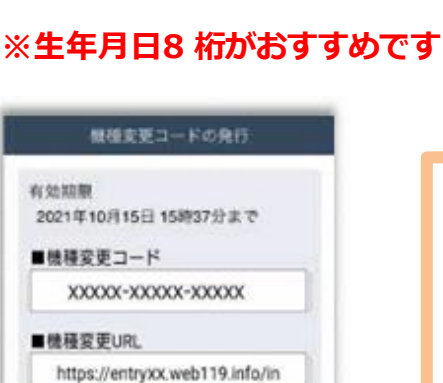

■種類変更コードは、メモやスクリーンショ

ット等で必ずお控えください。

本人確認のために登録情報を

入力し、「認証]を選択します。

ユーザ情報の設定画面で [機種変更]を選択します。

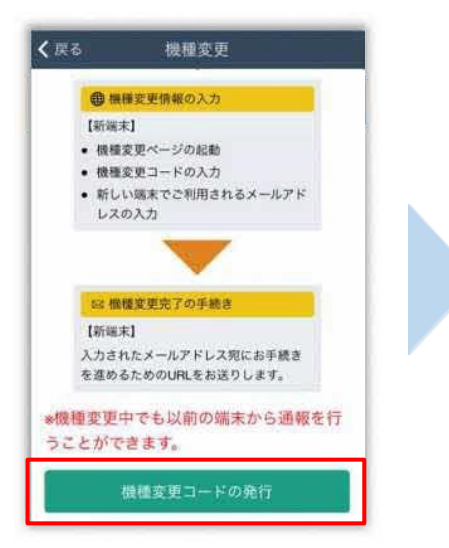

[機種変更コードの発行]を 選択後、機種変更コードと 機種変更URLが発行されま す。メモやスクリーンショ ット等でかならず控えてく ださい。

2 / 8

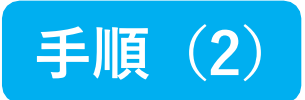

### **新しい端末を購⼊後、機種変更 URL へアクセスします**

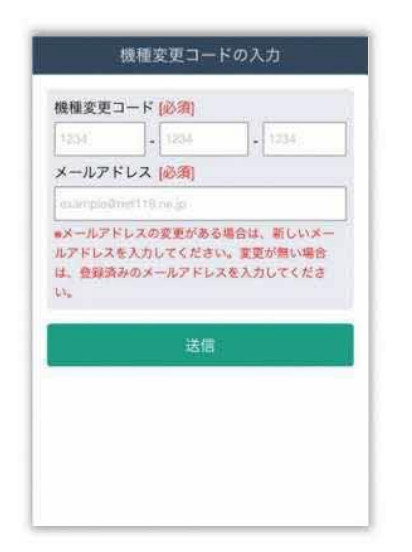

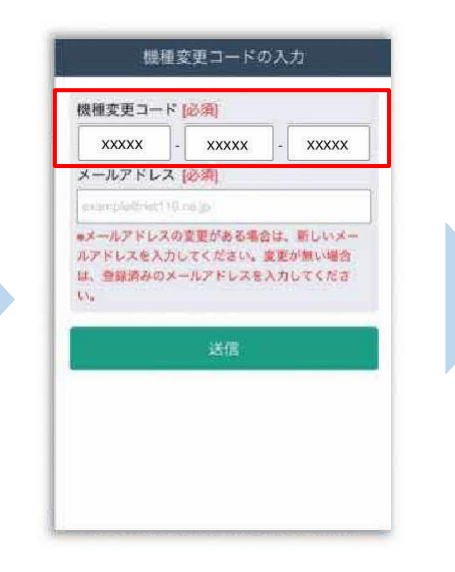

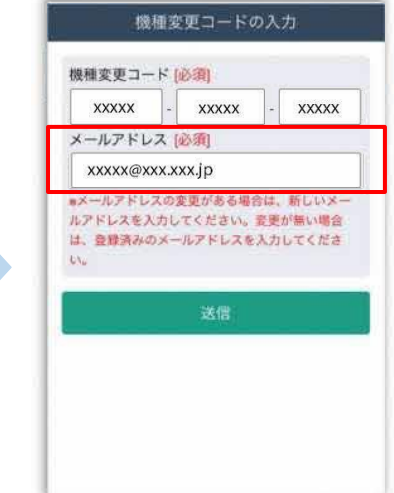

新スマートフォンでURLを 入力し、機種変更ページを 開きます。

機種変更コードを入力しま す。

新しいスマートフォンで ご利用されるメールアドレス を⼊⼒し、[送信]を選択しま す。

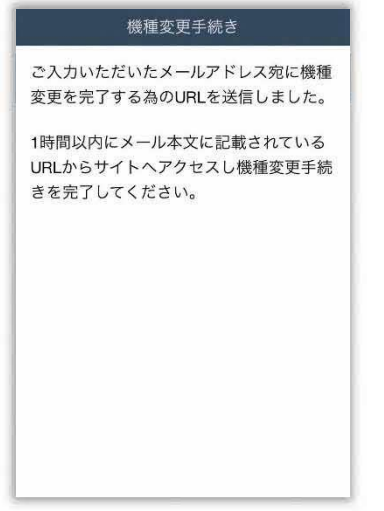

「機種変更手続き]の画面が開くと 「NET119機種変更URLのご案内]という 件名のメールが届きます。 メールを必ずご確認いただき、手順に従って 手続きを行ってください。

[機種変更手続き]の画面が

開きます。

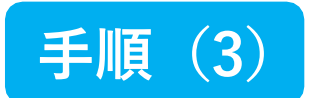

### **届いたメール(1 通目)を開き、記載されている URL へアクセスします**

[NET119機種変更URLのご案内]という件名のメールが届きます。

必ずメールを確認してください。

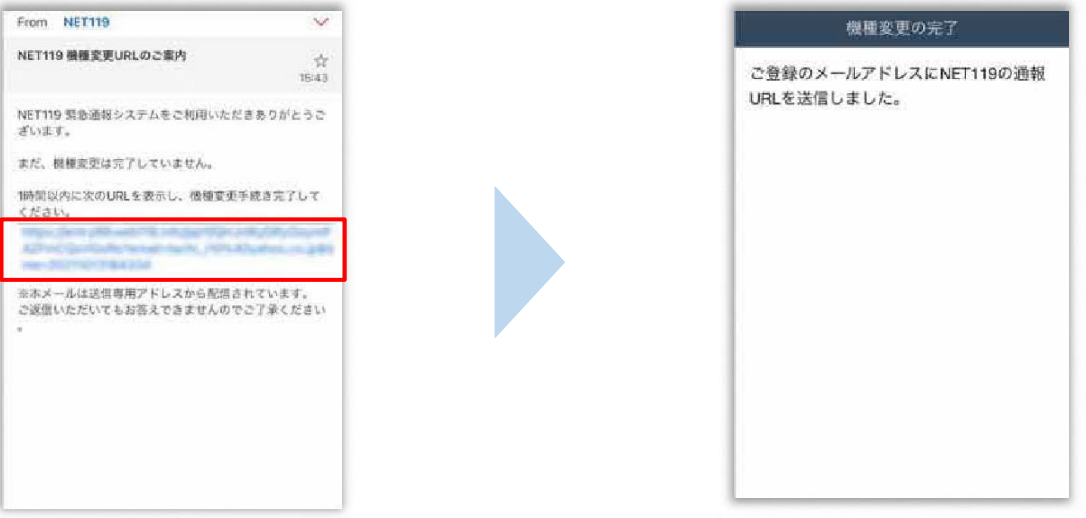

1時間以内にメールに記載 されたURLにアクセスして ください。

[機種変更の完了]の画面が 開きます。

[機種変更の完了]の画面が開くと[NET119通報URLのお知らせ]という件名の メールが届きます。

メールを必ずご確認いただき、手順に従って手続きを行ってください。

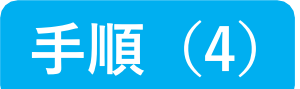

### **届いたメール(2 通目)を開き、記載されている URL へアクセスします**

[NET119通報URLのお知らせ]という件名のメールが届きます。

必ずメールを確認してください。

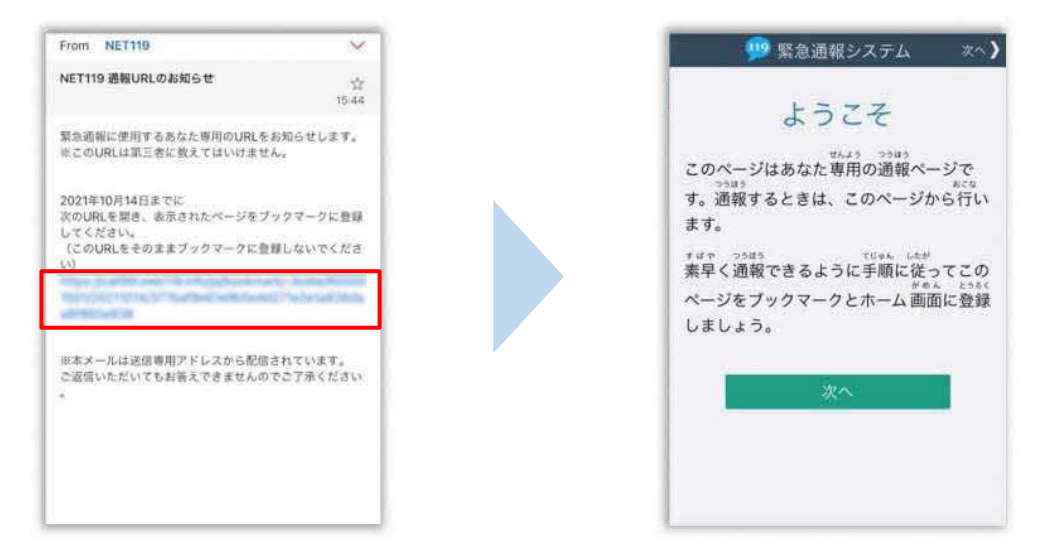

メール本文内にあるURLにアクセスします。

アクセスしたページをブックマークに登録、ホーム画面に追加してください。

ブックマークの登録方法とホーム画面追加の方法については、次ページをご覧ください。

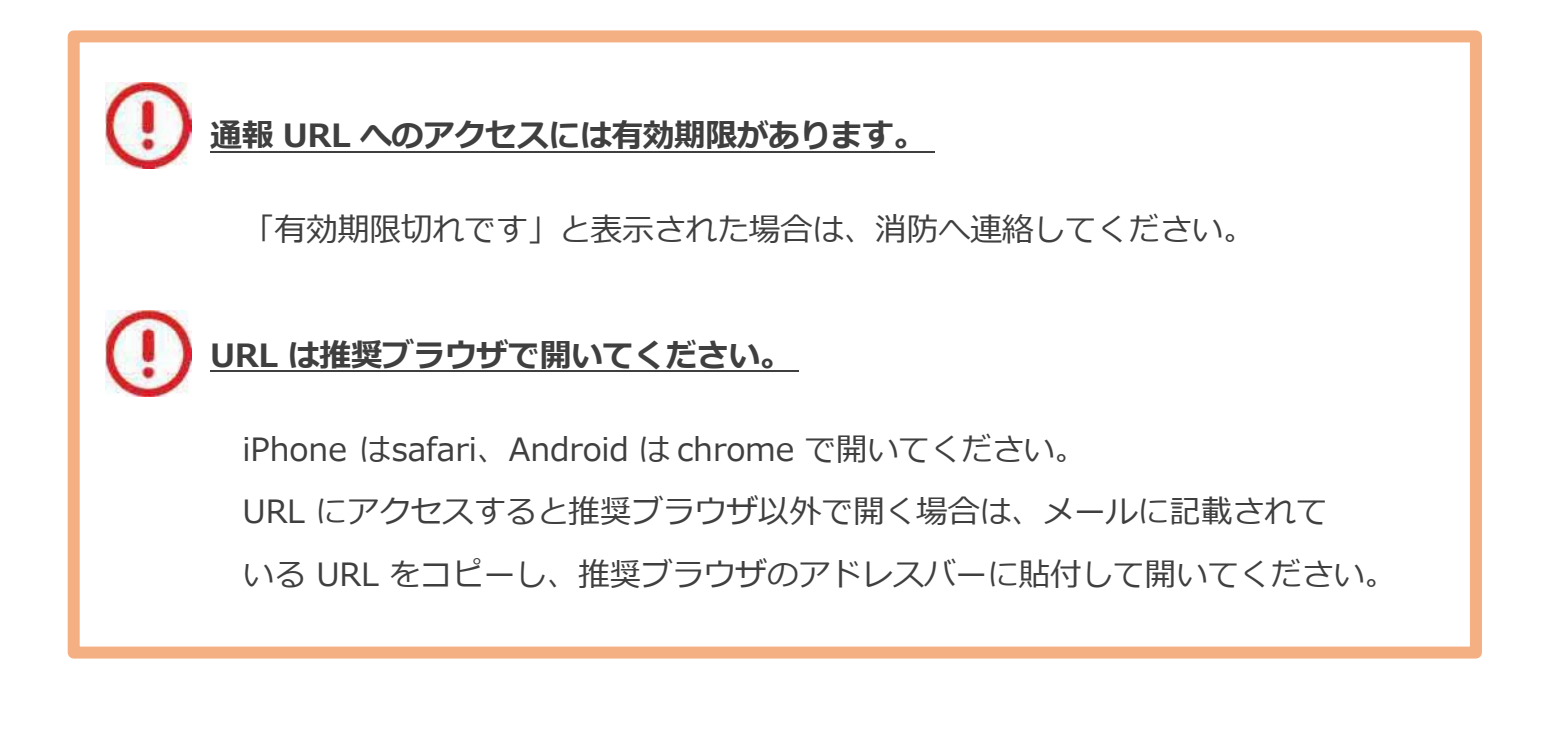

## **ブックマーク登録・ホーム画面追加方法【iPhone の場合】**

### **ブックマーク登録・ホーム画面に追加します**

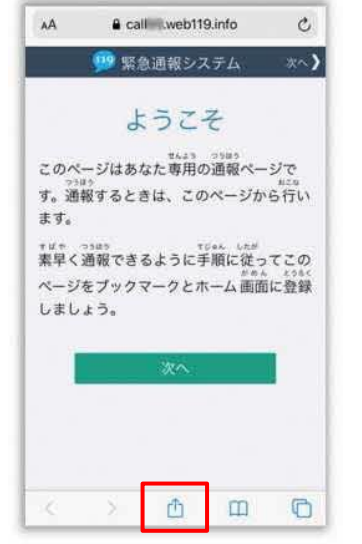

画面下中央の矢印マークを タップします。

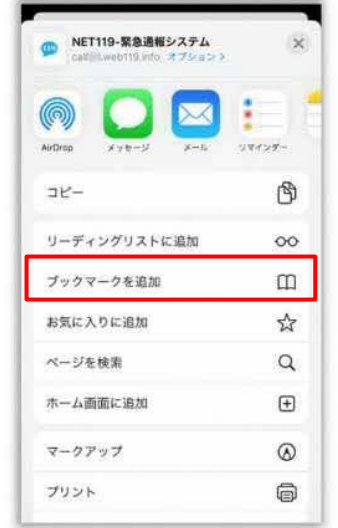

[ブックマークを追加]を 選択します。

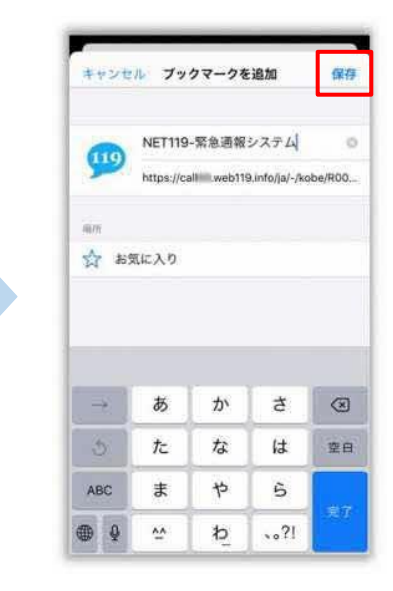

[保存]を選択し、ブック マークに保存します。

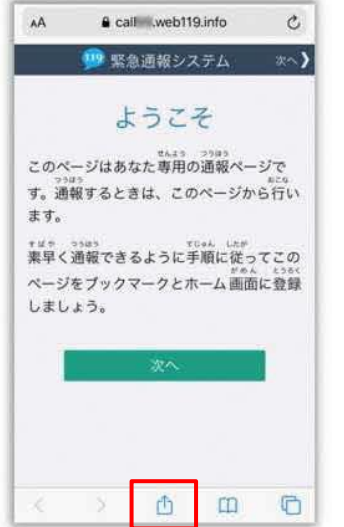

もう⼀度、画面下中央の矢印 マークをタップします。

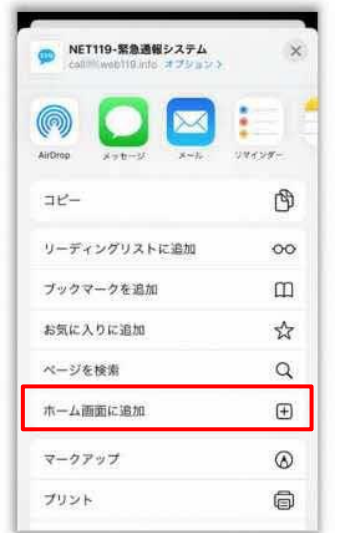

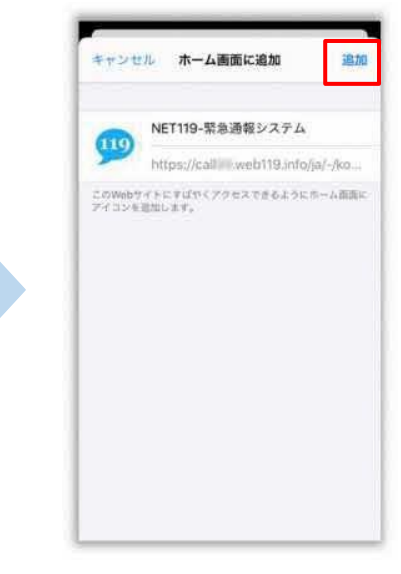

[ホーム画面に追加]を選択 します。

[追加]を選択して、ホーム 画面にアイコンを追加します。

### **ブックマーク登録・ホーム画面追加方法【Android の場合】**

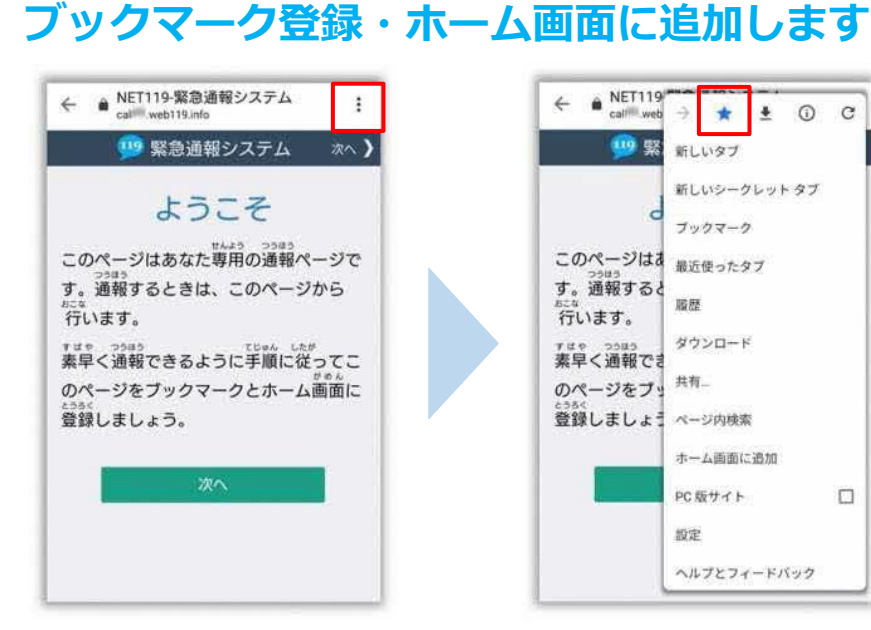

画面上部の [ : ] をタップ して、メニューを開きます。

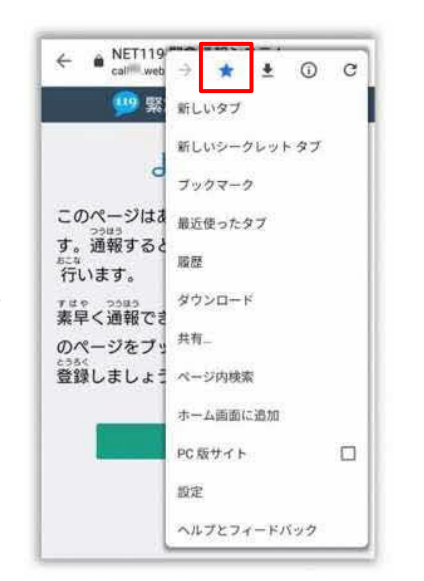

[ : ] をタップ | △ ] マークをタップして、 もう一度、画面上部の [ ブックマークに追加します。

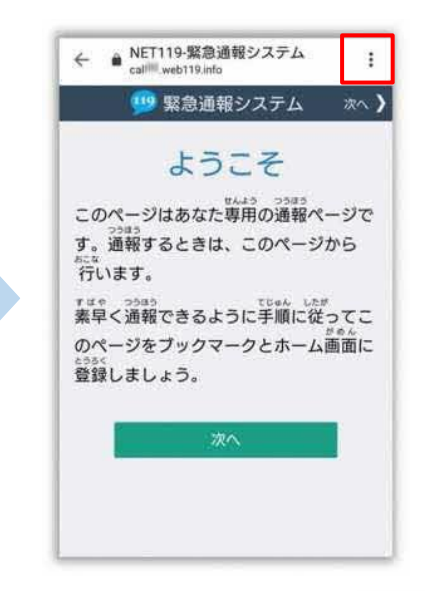

もう一度、画面上部の [ : ] をタップして、メニューを 開きます。

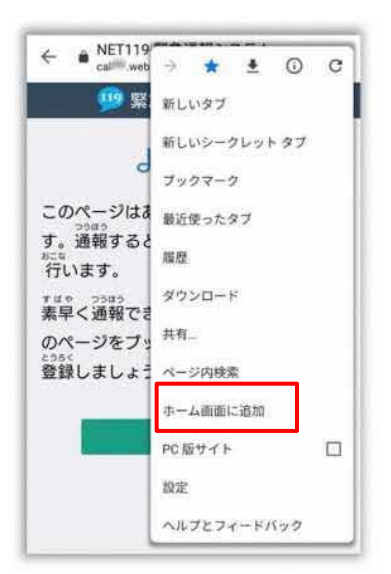

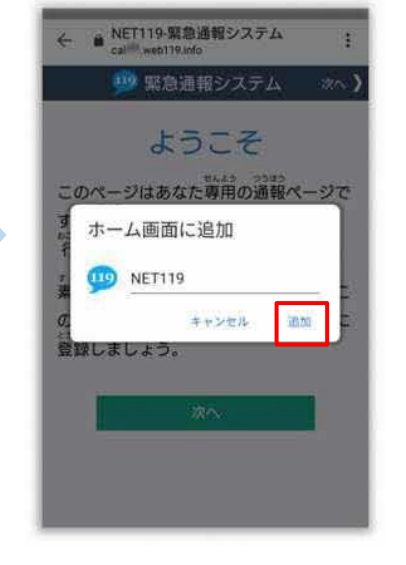

[ホーム画面に追加]を選択 します。 **※機種によってはホーム画面**

**にアイコンを追加できない場 合があります**

[追加]を選択して、ホーム 画面にアイコンを追加します。

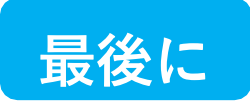

#### **ホーム画面に戻って、アイコンをタップします**

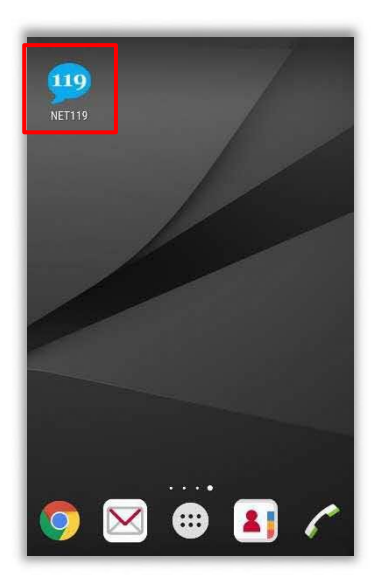

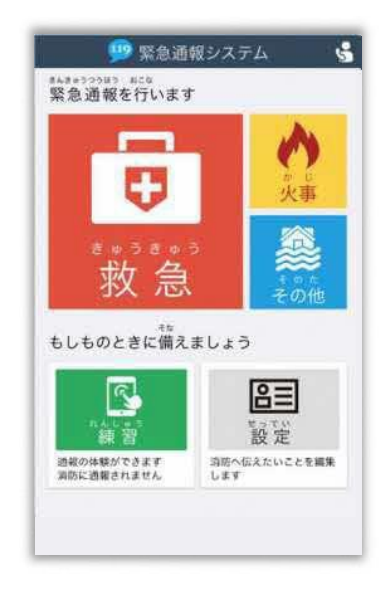

通報画面が表示されることを確認でき ましたら⼿続き完了です。

#### **画面を開くと、「位置情報の使用を許可しますか︖」と表示されました。**

位置情報の使⽤許可について表示された場合、必ず許可してください。 位置情報の使⽤を許可しなければ、通報することができません。

**通報画面を開くと、「位置情報が取得できません」と表示されました。**

スマートフォンの位置情報設定をオンにする必要があります。 画面の⼿順に従って、オンにしてください。 位置情報をオフにしたままだと通報することができません。